[IPSec](https://zhiliao.h3c.com/questions/catesDis/514) VPN **[史晓虎](https://zhiliao.h3c.com/User/other/23007)** 2019-08-21 发表

# 组网及说明

# **1 配置需求或说明**

### **1.1适用产品系列**

本案例适用于如ER3200G2、ER5200G2、ER6300G2、ER8300G2等ERG2系列的路由器。

### **1.2配置需求及实现的效果**

在总部和分部之间分别建立安全隧道,对客户总部PC1所在的子网(192.168.1.0)与客户分支机构P C2所在的子网 (192.168.2.0) 和客户分支机构PC3所在的子网 (192.168.3.0) 之间的数据流进行安全 保护。安全协议采用ESP协议,加密算法采用3DES,认证算法采用MD5。

### **2 组网图**

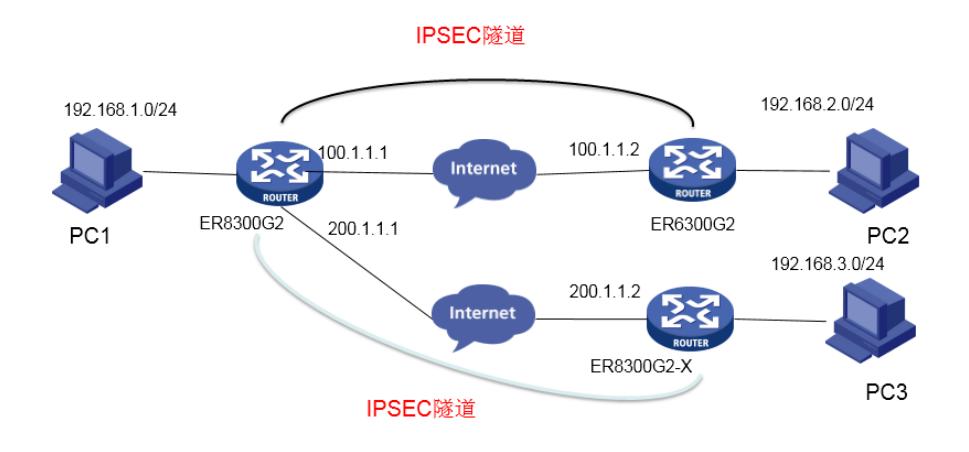

## 配置步骤

#### **3 配置步骤**

#### **3.1配置总部ER8300G2**

#选择"VPN→IPSEC VPN→虚接口"。单击<新增>按钮,在弹出的对话框中选择一个虚接口通道,并将 其与对应的出接口进行绑定,单击<增加>按钮完成操作

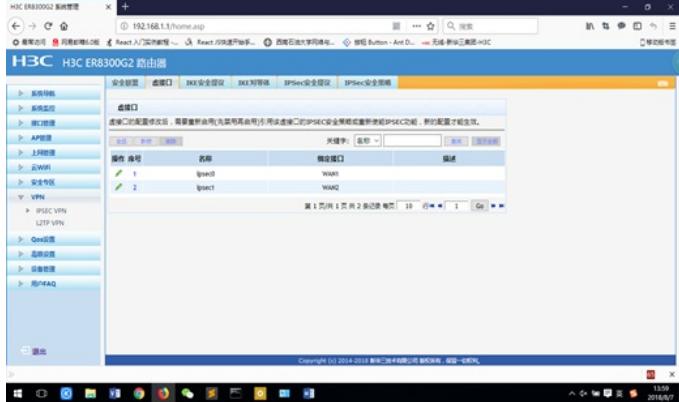

#选择"VPN→IPSEC VPN→IKE安全提议"。单击<新增>按钮,在弹出的对话框中输入安全提议名称, 并设置验证算法和加密算法分别为MD5、3DES,单击<增加>按钮完成操作

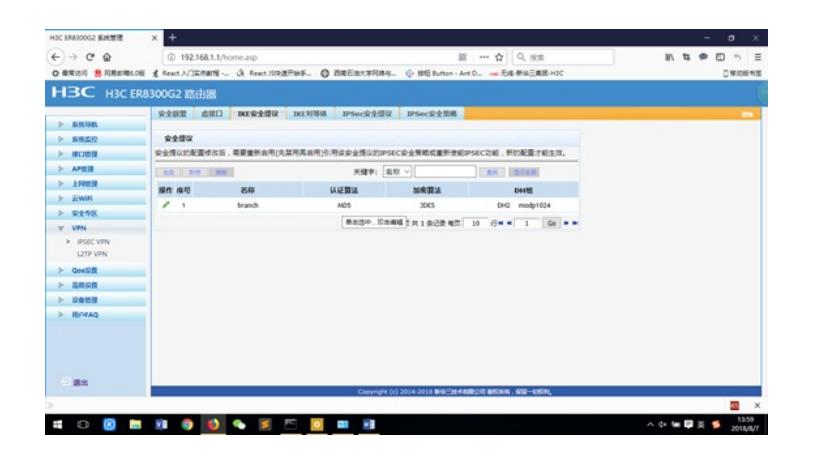

#选择"VPN→IPSEC VPN→IKE对等体"。单击<新增>按钮,在弹出的对话框中输入对等体名称,选择 野蛮模式,选择对应的虚接口。在"ID类型"选择NAME,并选择已创建的安全提议等信息,单击<增加> 按钮完成操作

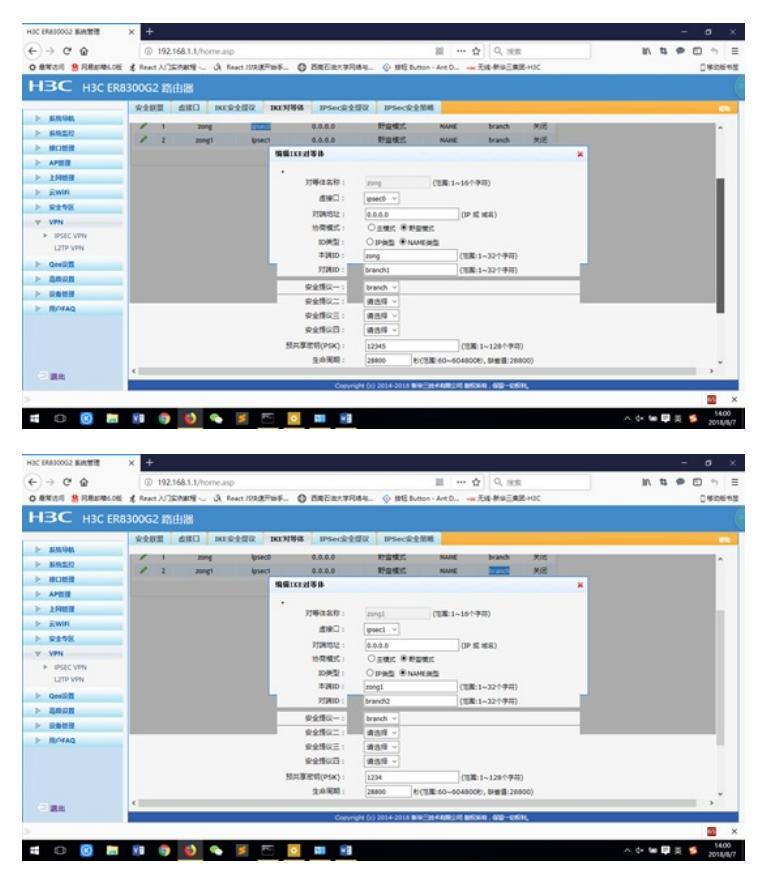

#选择"VPN→IPSEC VPN→IPSec安全提议"。单击<新增>按钮,在弹出的对话框中输入安全提议名称 ,选择安全协议类型为ESP,并设置验证算法和加密算法分别为MD5、3DES,单击<增加>按钮完成 操作

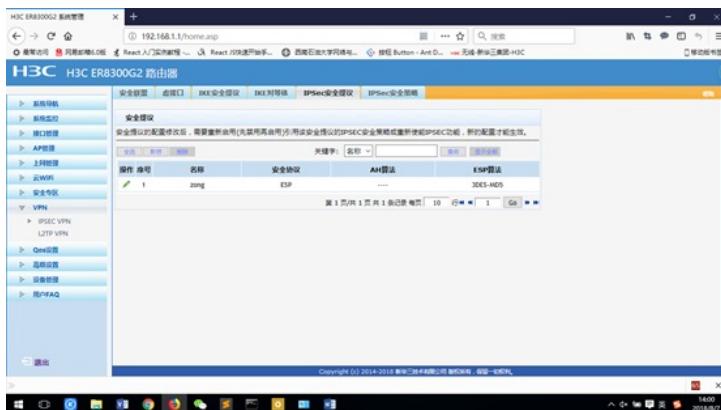

#选择"VPN→IPSEC VPN→IPSec安全策略"。选中"启用IPSec功能"复选框,单击<应用>按钮生效。单 击<新增>按钮,在弹出的对话框中输入安全策略名称,在"本地子网IP/掩码"和"对端子网IP/掩码"文本

框中分别输入客户分支机构B和C所处的子网信息,并选择协商类型,对等体,安全提议,单击<增加> 按钮完成操作

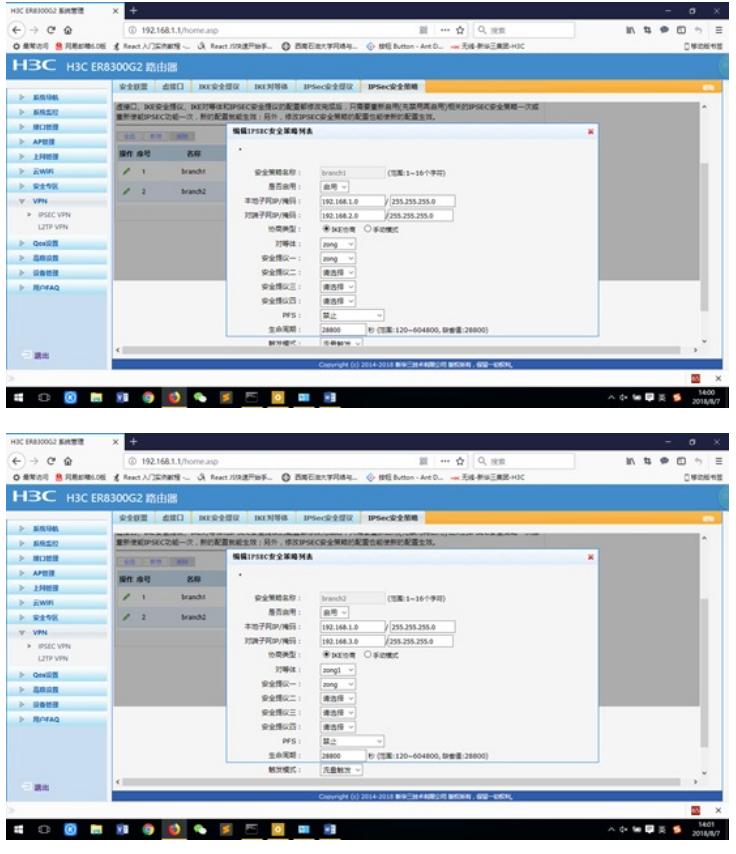

#为经过IPSec VPN隧道处理的报文设置路由,才能使隧道两端互通(一般情况下,只需要为隧道报文 配置静态路由即可)。选择"高级设置→路由设置→静态路由",单击<新增>按钮,在弹出的对话框中 ,设置目的地址、子网掩码等参数,单击<增加>按钮完成操作

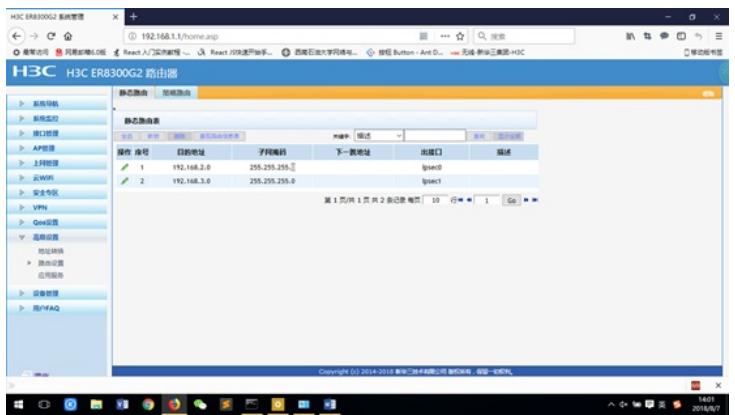

### #为WAN口进行地址配置

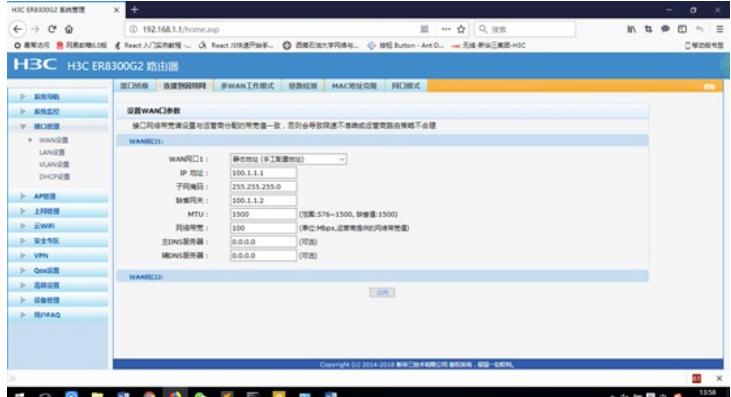

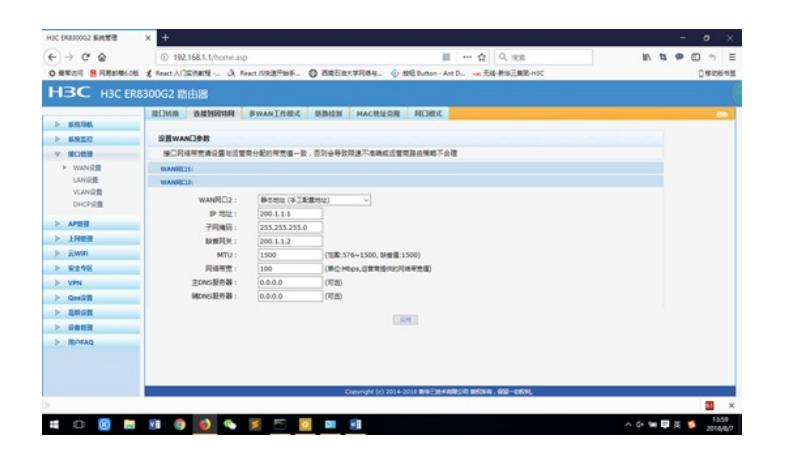

#### #为LAN口进行地址配置

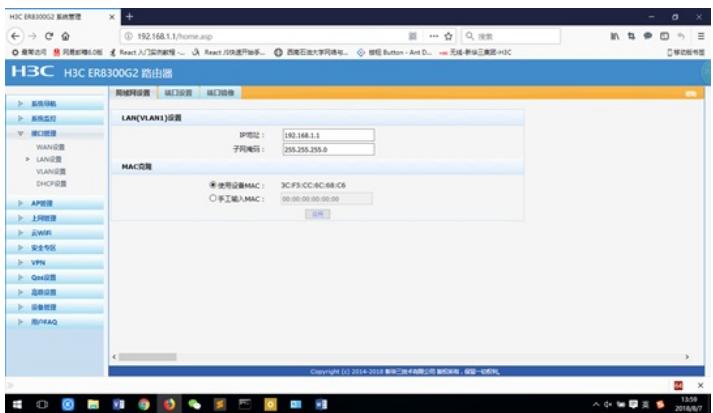

### **3.2配置分支(B)ER6300G2**

#选择"VPN→IPSEC VPN→虚接口"。单击<新增>按钮,在弹出的对话框中选择一个虚接口通道,并将 其与对应的出接口进行绑定,单击<增加>按钮完成操作

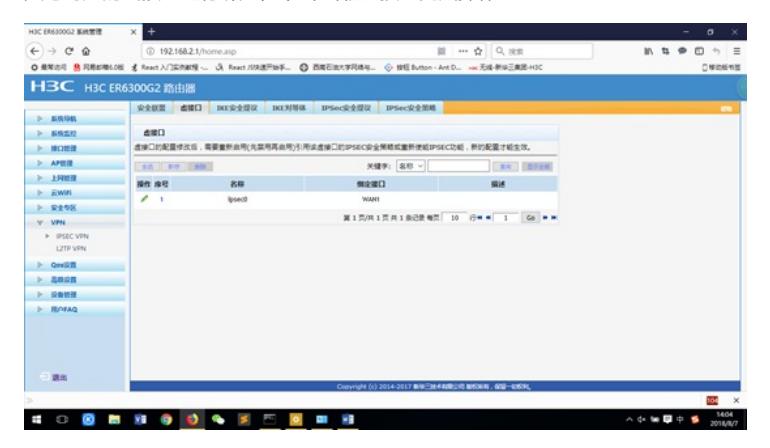

#选择"VPN→IPSEC VPN→IKE安全提议"。单击<新增>按钮,在弹出的对话框中输入安全提议名称, 并设置验证算法和加密算法分别为MD5、3DES,单击<增加>按钮完成操作

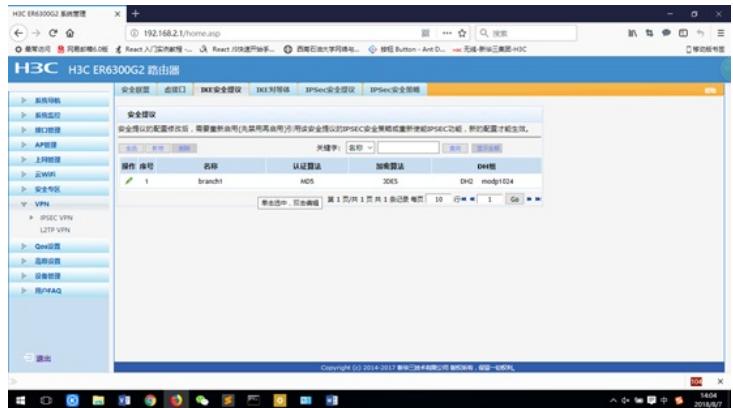

对应的虚接口。在"对端地址"文本框中输入IP地址,并选择已创建的安全提议等信息,单击<增加>按钮 完成操作

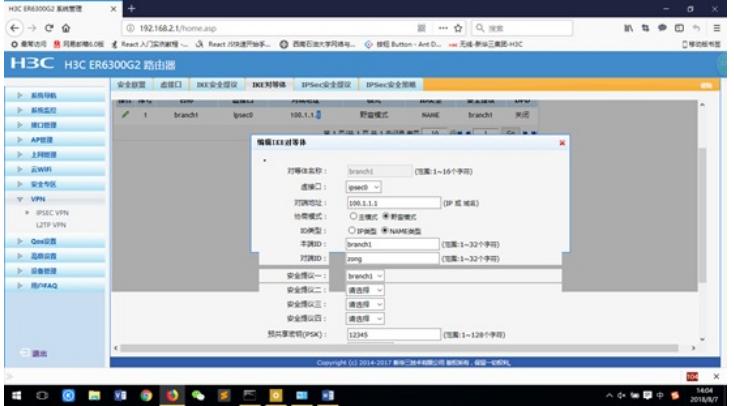

#选择"VPN→IPSEC VPN→IPSec安全提议"。单击<新增>按钮,在弹出的对话框中输入安全提议名称 ,选择安全协议类型为ESP,并设置验证算法和加密算法分别为MD5、3DES,单击<增加>按钮完成

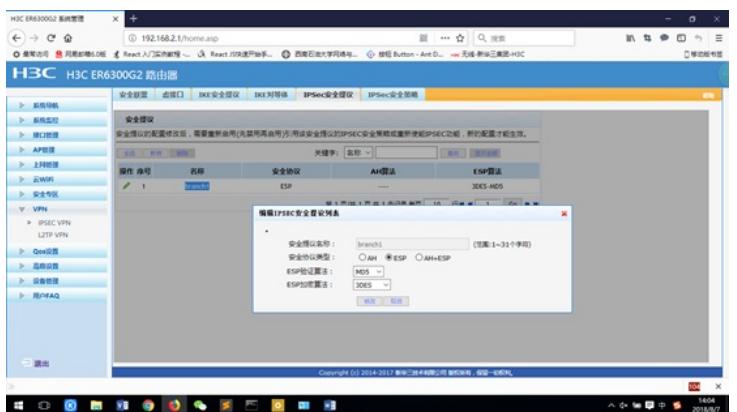

操作

#选择"VPN→IPSEC VPN→IPSec安全策略"。选中"启用IPSec功能"复选框,单击<应用>按钮生效。单 击<新增>按钮,在弹出的对话框中输入安全策略名称,在"本地子网IP/掩码"和"对端子网IP/掩码"文本 框中分别输入对应信息,并选择协商类型,对等体,安全提议,单击<增加>按钮完成操作

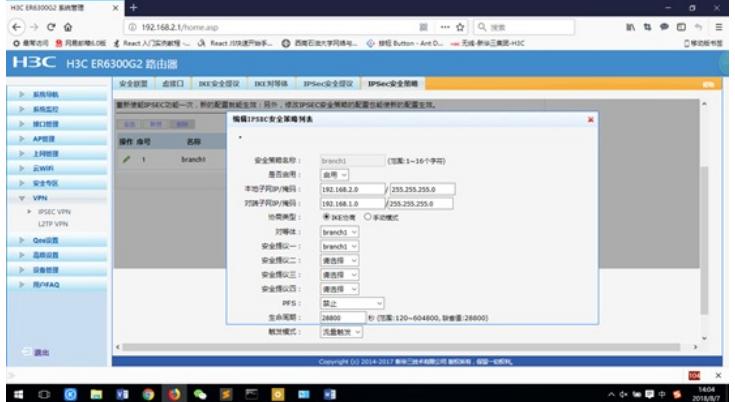

#为经过IPSec VPN隧道处理的报文设置路由,才能使隧道两端互通(一般情况下,只需要为隧道报文 配置静态路由即可)。选择"高级设置→路由设置→静态路由",单击<新增>按钮,在弹出的对话框中 ,设置目的地址、子网掩码等参数,单击<增加>按钮完成操作

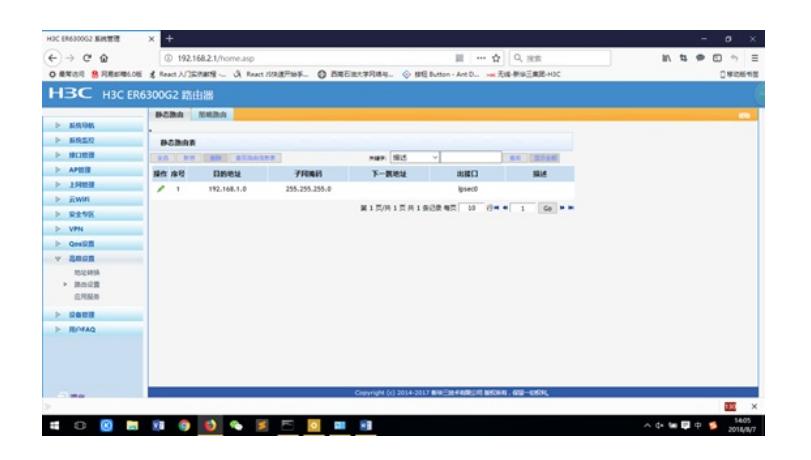

#为WAN口进行地址配置。

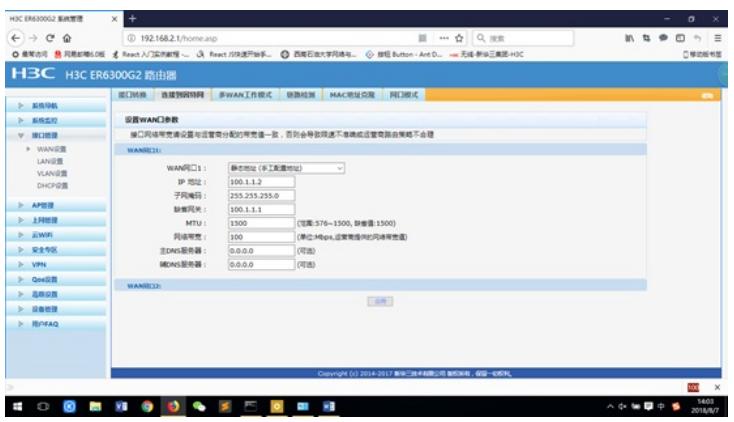

#为LAN口进行地址配置。

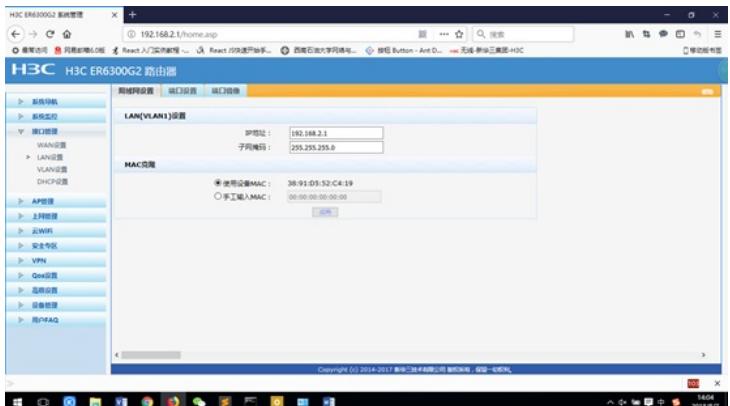

3.3配置分支(C)ER8300G2-X

#选择"VPN→IPSEC VPN→虚接口"。单击<新增>按钮,在弹出的对话框中选择一个虚接口通道,并将 其与对应的出接口进行绑定,单击<增加>按钮完成操作

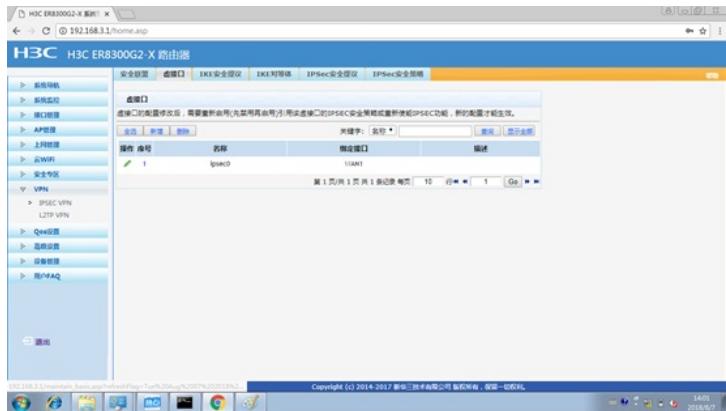

#选择"VPN→IPSEC VPN→IKE安全提议"。单击<新增>按钮,在弹出的对话框中输入安全提议名称, 并设置验证算法和加密算法分别为MD5、3DES,单击<增加>按钮完成操作

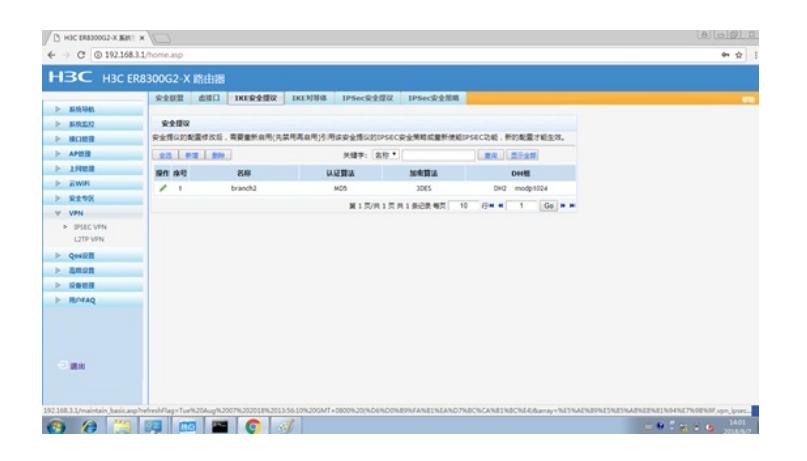

#选择"VPN→IPSEC VPN→IKE对等体"。单击<新增>按钮,在弹出的对话框中输入对等体名称,选择 对应的虚接口。在"对端地址"文本框中输入IP地址,并选择已创建的安全提议等信息,单击<增加>按钮 完成操作

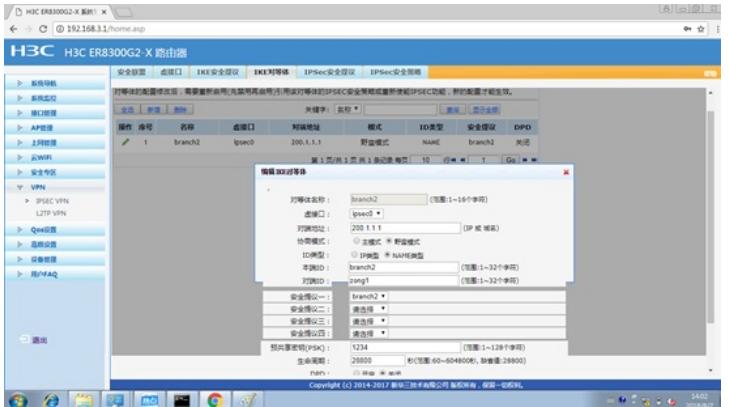

#选择"VPN→IPSEC VPN→IPSec安全提议"。单击<新增>按钮, 在弹出的对话框中输入安全提议名称 ,选择安全协议类型为ESP,并设置验证算法和加密算法分别为MD5、3DES,单击<增加>按钮完成 操作

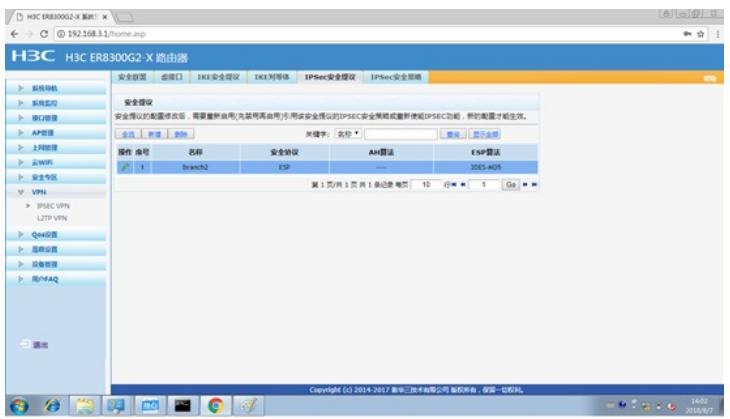

#选择"VPN→IPSEC VPN→IPSec安全策略"。选中"启用IPSec功能"复选框,单击<应用>按钮生效。单 击<新增>按钮,在弹出的对话框中输入安全策略名称,在"本地子网IP/掩码"和"对端子网IP/掩码"文本 框中分别输入对应信息,并选择协商类型,对等体,安全提议,单击<增加>按钮完成操作

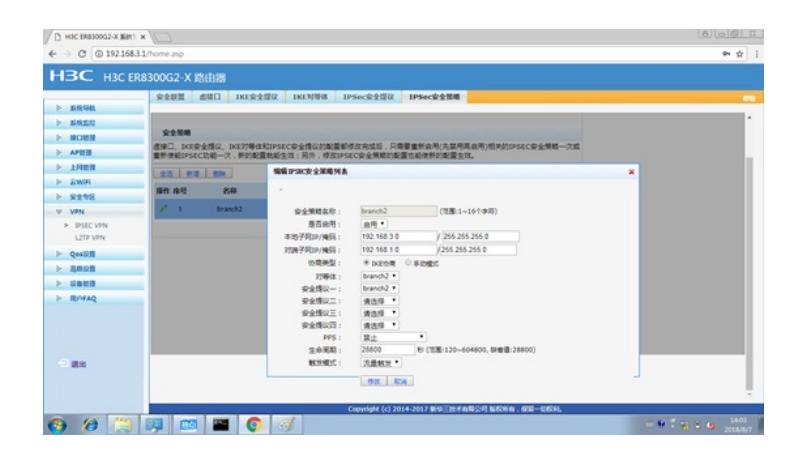

#为经过IPSec VPN隧道处理的报文设置路由,才能使隧道两端互通(一般情况下,只需要为隧道报文 配置静态路由即可)。选择"高级设置→路由设置→静态路由",单击<新增>按钮,在弹出的对话框中 ,设置目的地址、子网掩码等参数,单击<增加>按钮完成操作

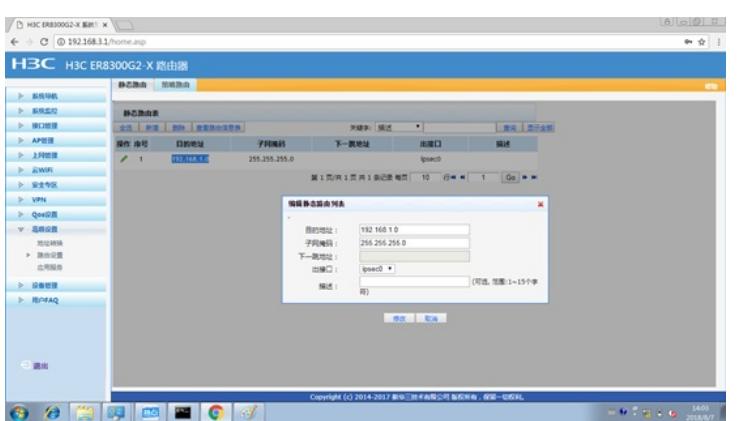

#### #为WAN口进行地址配置。

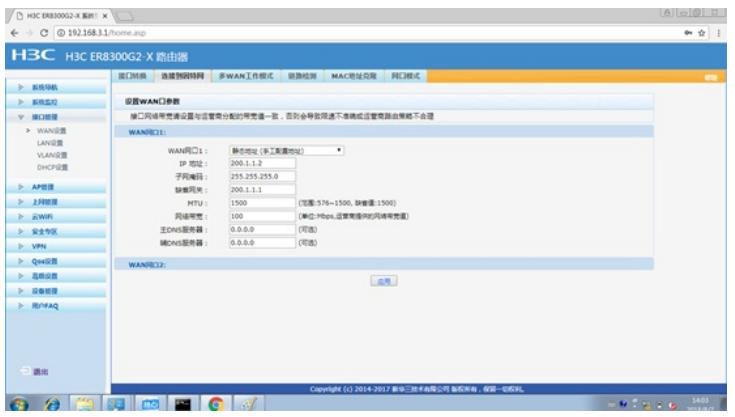

### #为LAN口进行地址配置。

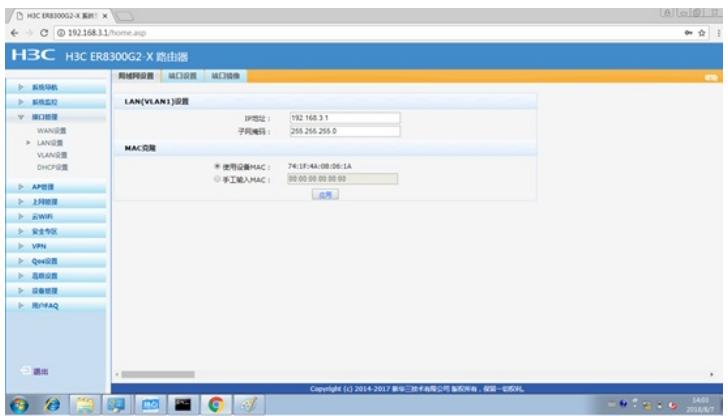

**2 验证配置** #查看VPN状态 两端均设置完成后,保护流ping后建立隧道。您可以通过选择路由器的"VPN→IPSEC VPN→安全联盟 "页面,并单击<刷新>按钮来查看相应的隧道是否已成功建立。

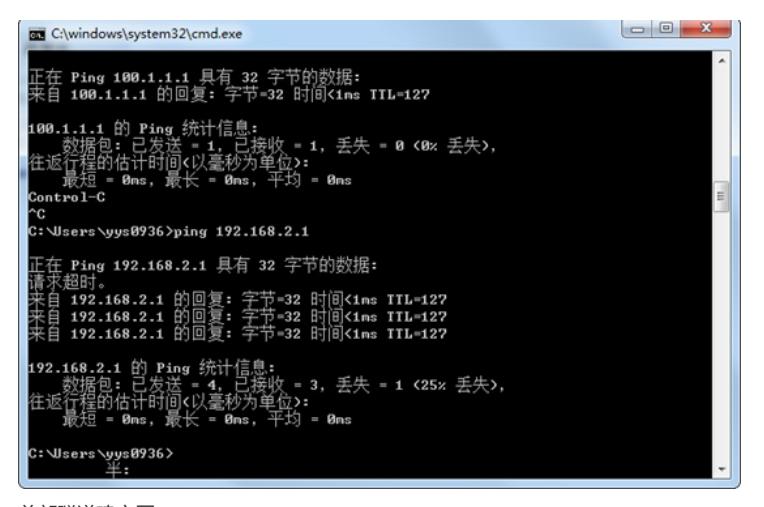

总部隧道建立图

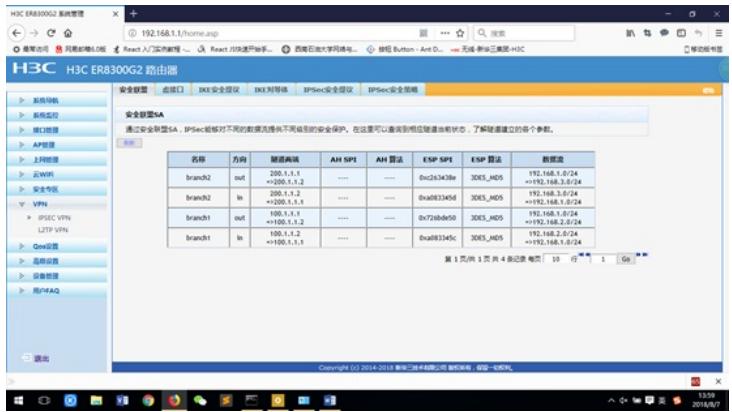

### 分支B隧道建立图

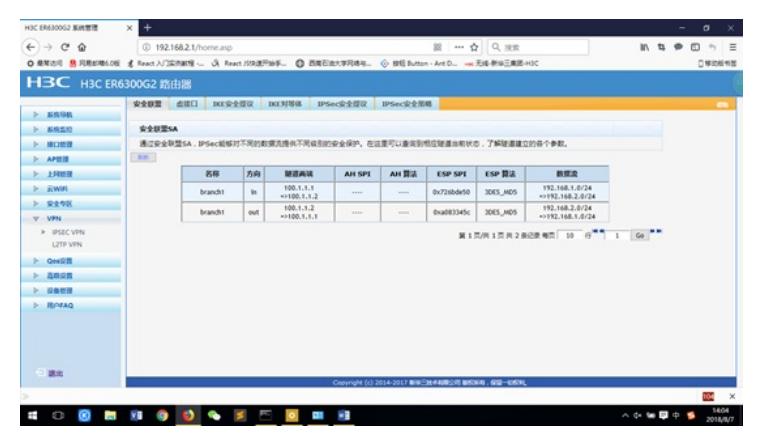

分支C隧道建立图

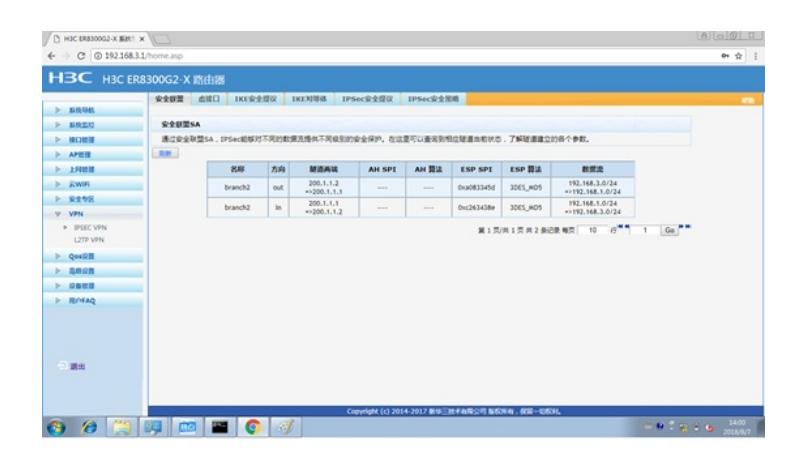

# 配置关键点